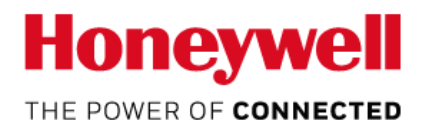

Ver1.0.2

# 8670 リングスキャナー クイックスタートガイド

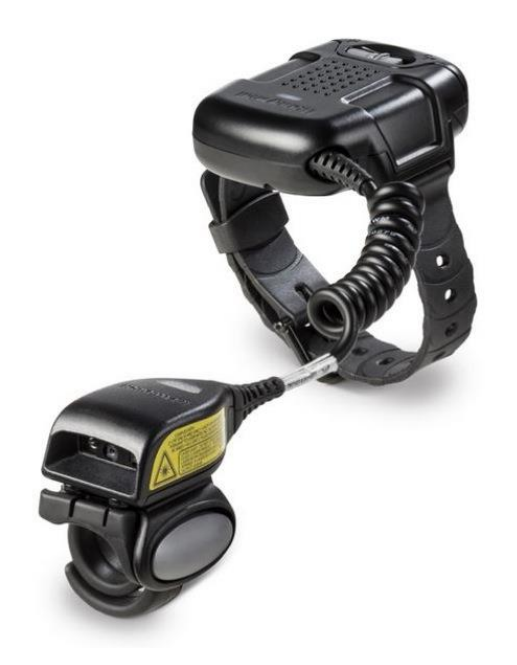

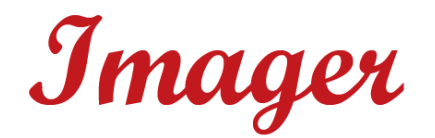

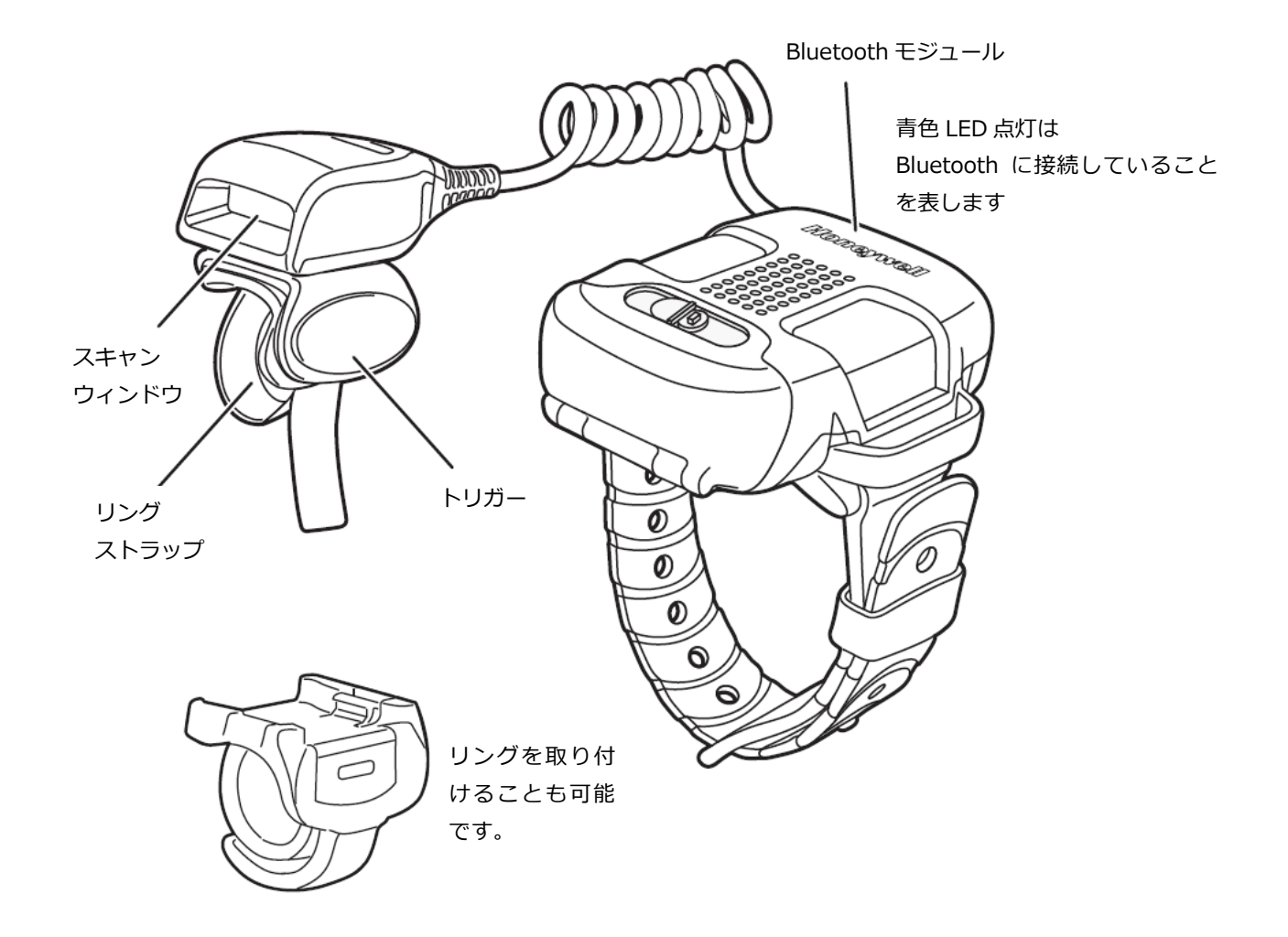

----------------------------

レーザービームに関して 

警告:レーザーを長時間直視すると目を傷める可能性があります。レーザーは直視しないでくだ さい。

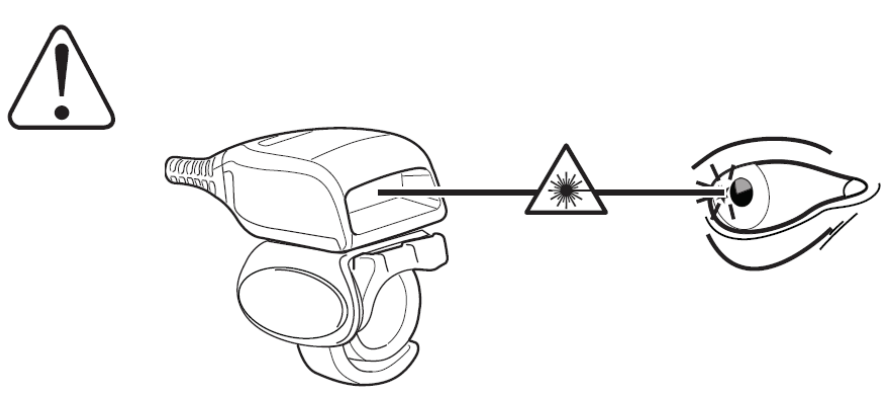

リングスキャナの LED が赤く点滅した場合、バッテリ残量が少ないことを表します。 バッテリを取り外し、バッテリチャージャー(別売)にて充電を行ってください。

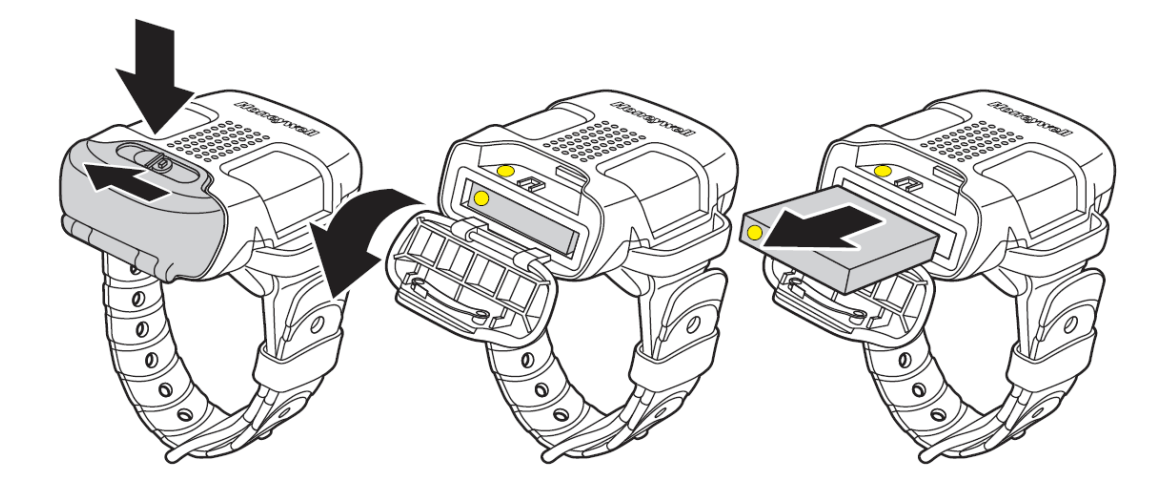

バッテリチャージャーで充電を行う際は挿入するバッテリの向きに気をつけてください。 \*バッテリ側黄色いシール、充電器側の黄色いシールを合わせてください。

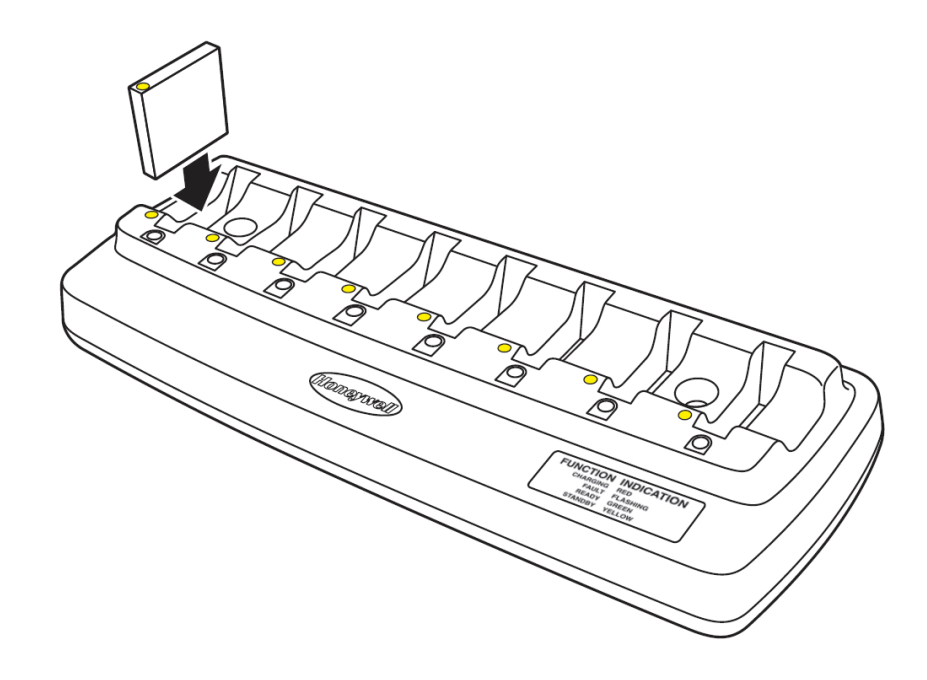

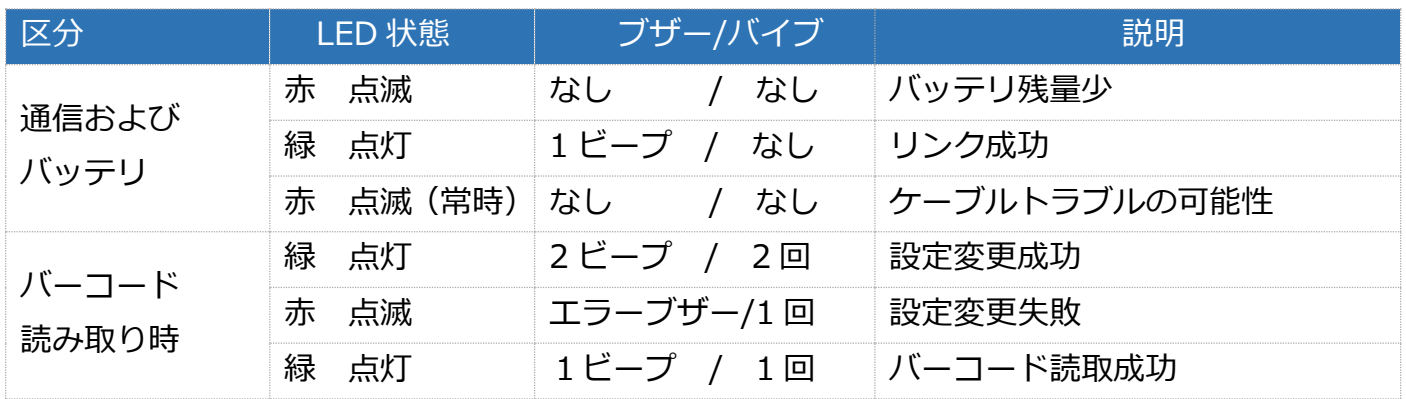

下記の表はスキャナ上部の LED が表すステータスです。

下記の表は Bluetooth モジュールの LED が表すステータスです。

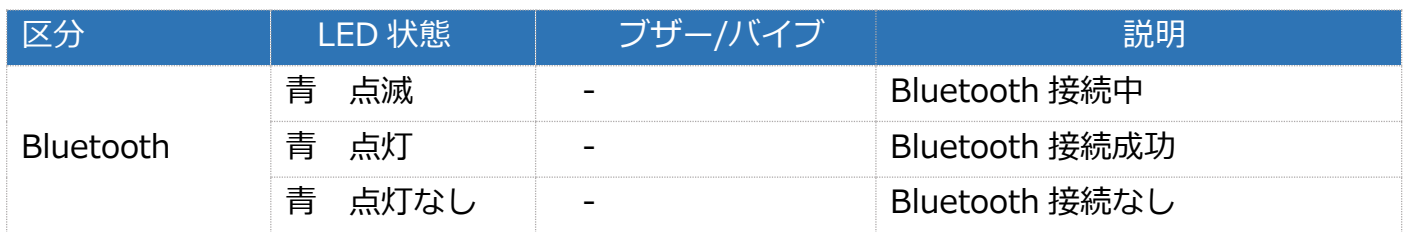

## Bluetooth 接続に関して

8670 リングスキャナは Bluetooth (HID/SPP) による無線接続が可能です。本ガイドでは、最 も一般的な接続方法である Bluetooth HID での接続方法をご紹介致します。

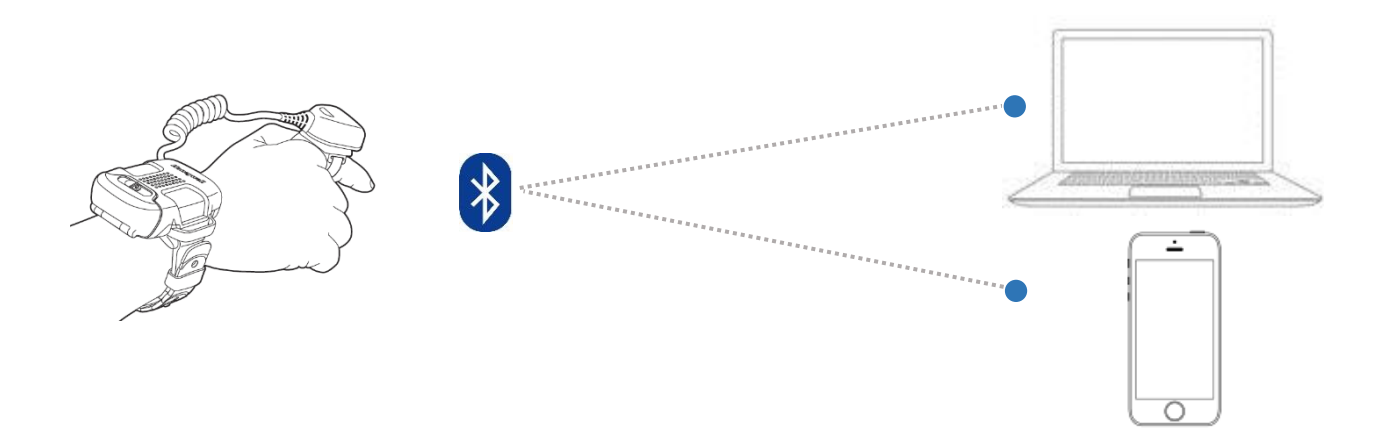

☆Windows デバイスへの Bluetooth 接続に関しては P4 をご覧ください。 ☆iOS デバイス、Android デバイスへの Bluetooth 接続に関しては P5 をご覧ください。

## Windows デバイスの Bluetooth 接続方法

①スキャナ側の設定 Bluetooth 接続コードを読み取りください。

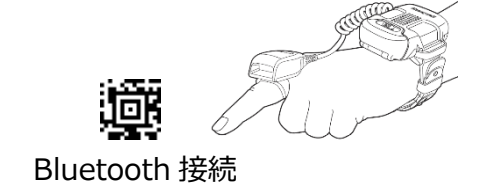

②接続デバイス側での設定

#### Windows10 の場合

画面①

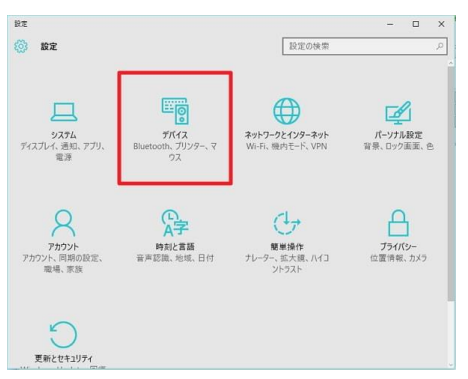

設定>デバイス

#### 画面②

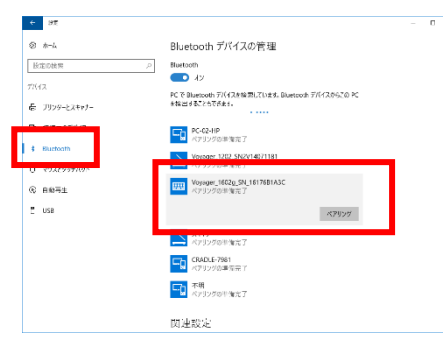

サイドメニューバーより Bluetooth を選択 「8670\_SNxxx」を選択してください。 \*表示まで数十秒かかる場合があります。

③8670 側でビープ音と共に、Bluetooth LED が青く点灯すれば接続完了です。

#### Windows7 の場合

画面①

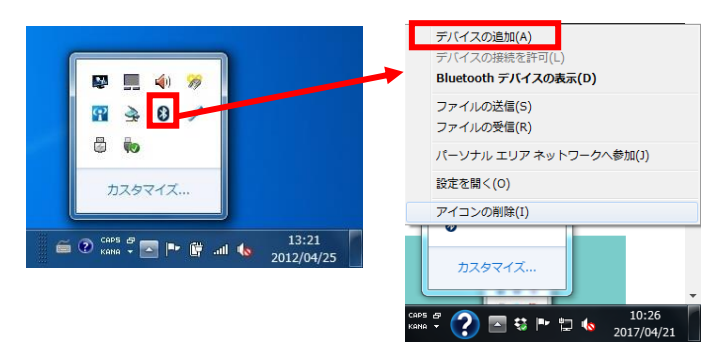

画面左下、隠れているインジケーターを表 示より Bluetooth マークをクリック>デバイ スの追加を選択

画面②

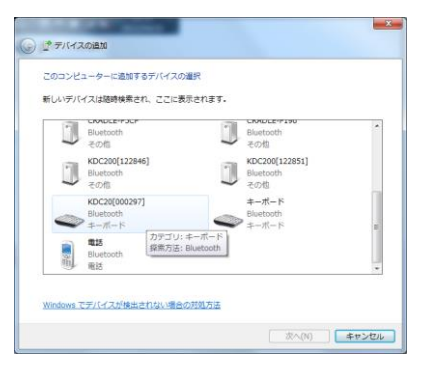

「8670\_SNxxx」を選択してください。 \*表示まで数十秒かかる場合があります。

③8670 側でビープ音と共に、Bluetooth LED が青く点灯すれば接続完了です。

①スキャナ側の設定 Bluetooth 接続コードを読み取りください。

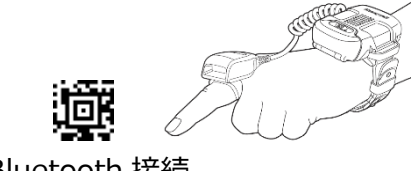

Bluetooth 接続

②接続デバイス側での設定

### iOS デバイスの場合

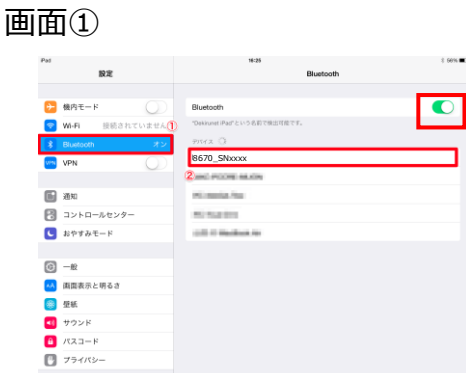

設定>Bluetooth より

「8670\_SNxxx」を選択してください。 \*表示まで数十秒かかる場合があります。

③8670 側でビープ音と共に、Bluetooth LED が青く点灯すれば接続完了です。

Android デバイスの場合

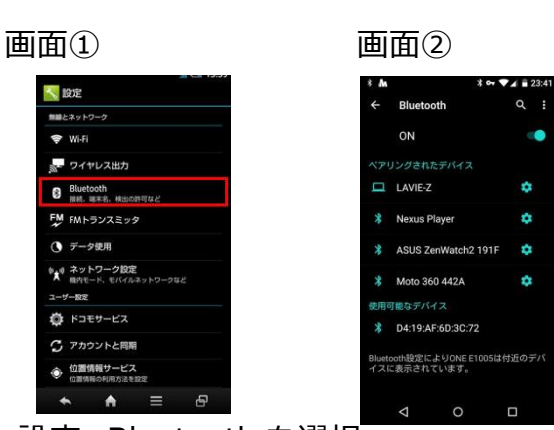

設定>Bluetooth を選択

「8670\_SNxxx」を選択してください。 \*表示まで数十秒かかる場合があります。

③8670 側でビープ音と共に、Bluetooth LED が青く点灯すれば接続完了です。

☆iOS デバイスへ接続中はスキャンボタンを 2回素早く押すとソフトウェアキーボードが現れます。

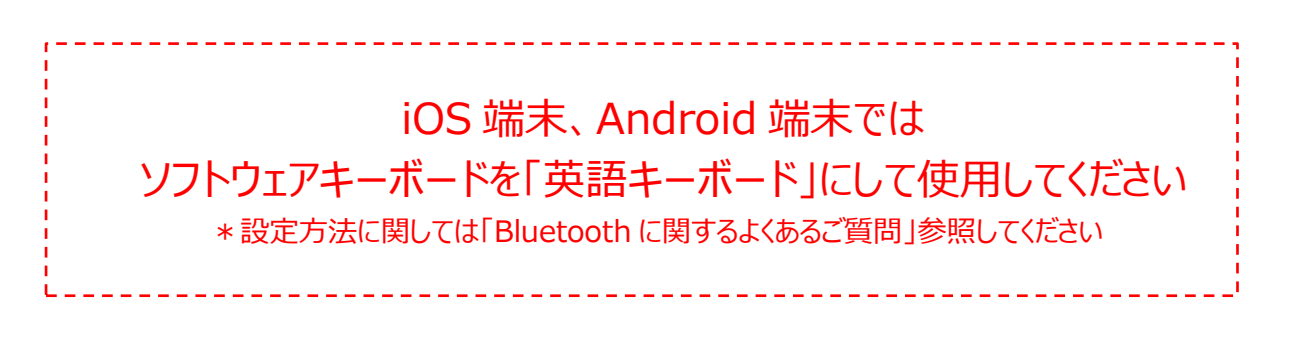

Q:Windows 端末に接続していて出力データが全角文字/大文字になる

 $\mathsf{A}:$ キーボードを「半角」にしてご利用ください。「半角」にしていて出力データが大文字にな る場合は「Caps Look」が有効になっている場合があります。

\*Honeywell 製 Bluetooth 製品はデバイスのキーボード設定に依存します。

Q:出力データが桁落ちする

 $\mathsf A$ : 8670 のデータ転送スピードと端末の受信スピードに差異があるためです。Bluetooth のデ ータ転送スピードを調整する必要があります。

下記、設定コード[Bluetooth データ転送スピード]を読み取り、お使いの端末で正常に表示さ れるスピードに調整してください。

\*数値が増えると転送スピードが遅くなり、桁落ちが改善されます。5msec から順にお試しく ださい。

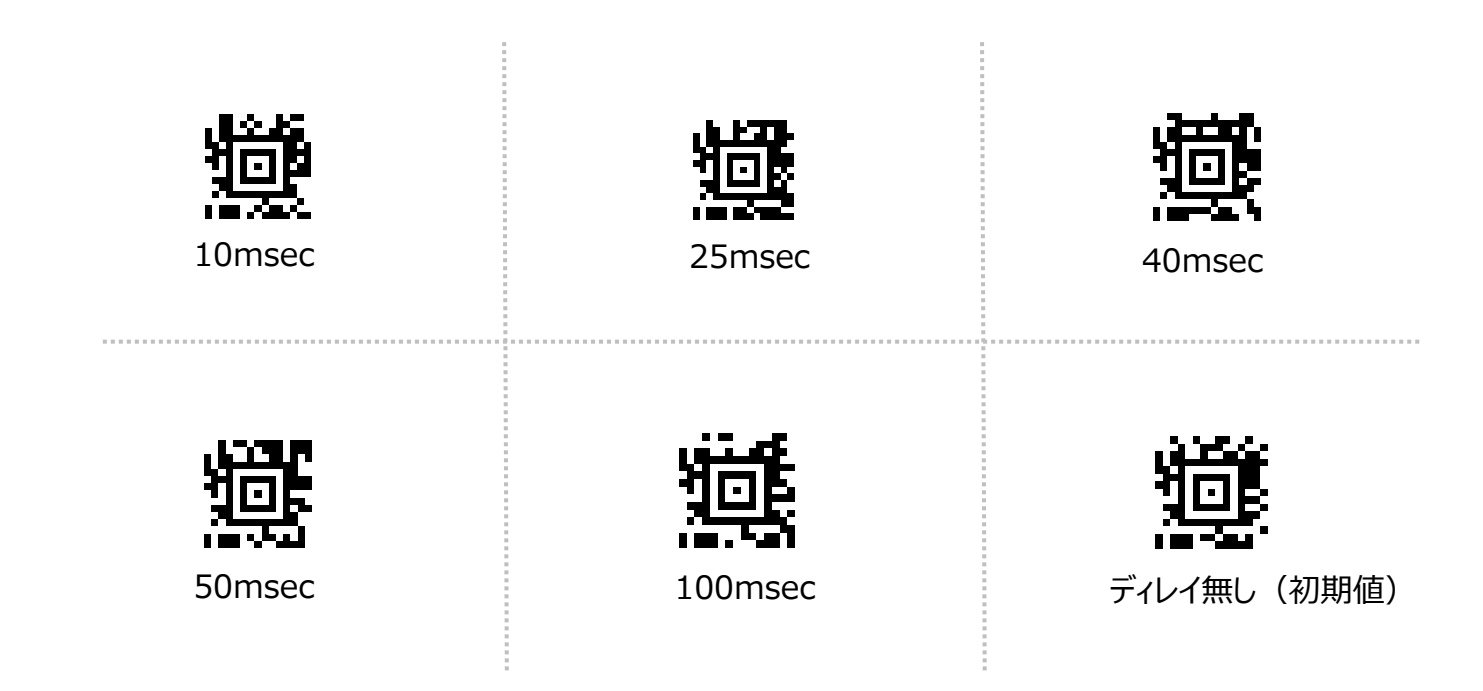

Q:iOS 端末及び Android 端末に接続中にデータが一瞬表示されるがすぐに消える  $\mathsf{A}:$  ソフトウェアキーボードを英語キーボードにして使用してください。

[キーボードの追加・設定方法]

●iOS 端末の場合

☆追加方法☆ \*OS バージョンによって設定画面、設定項目の名称が異なることがあります。

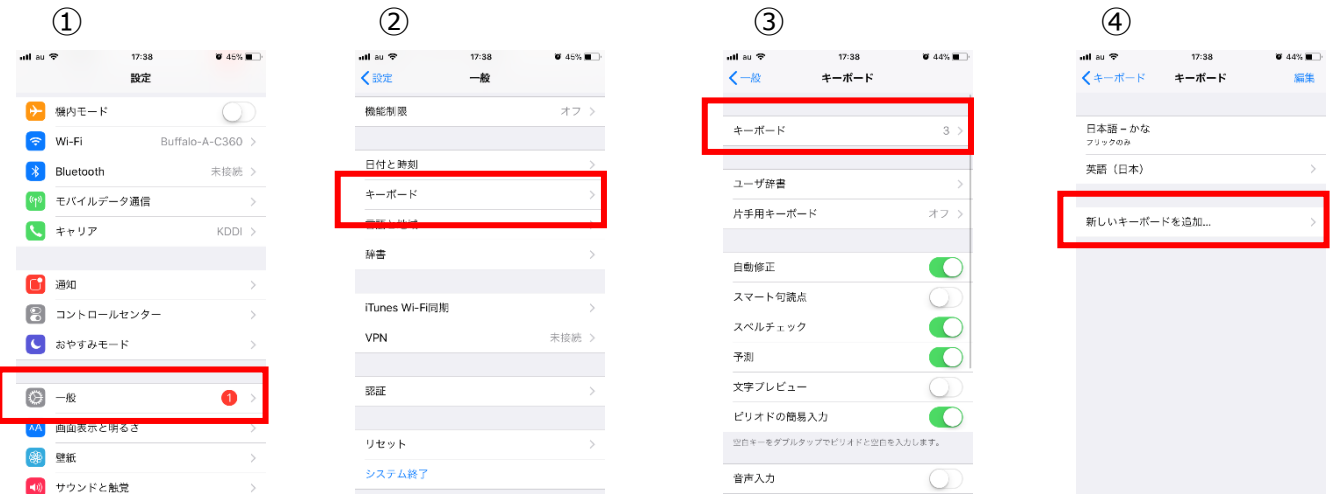

>設定>一般>キーボード より、新しいキーボードから「英語(日本)」追加してください \*OS バージョンによってキーボードの名称が異なることがあります。

☆設定方法☆ \*OS バージョンによって設定画面、設定項目の名称が異なることがあります。 ①スキャナボタンを素早く 2 度押し、キーボードを表示させます。

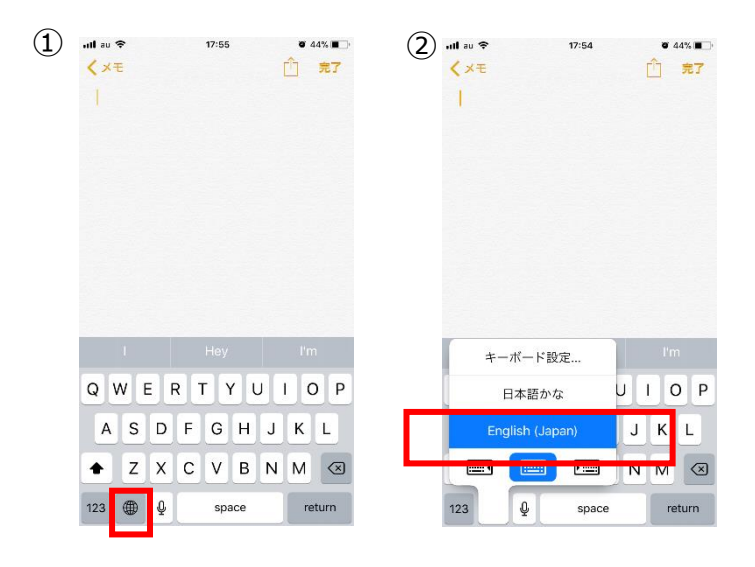

左下 地球儀マーク(キーボード変更マーク)を長押し、「English(Japan)」を選択します。 \*OS バージョンによってキーボードの名称が異なることがあります。

☆追加方法☆ \*OS バージョンによって設定画面、設定項目の名称が異なることがあります。

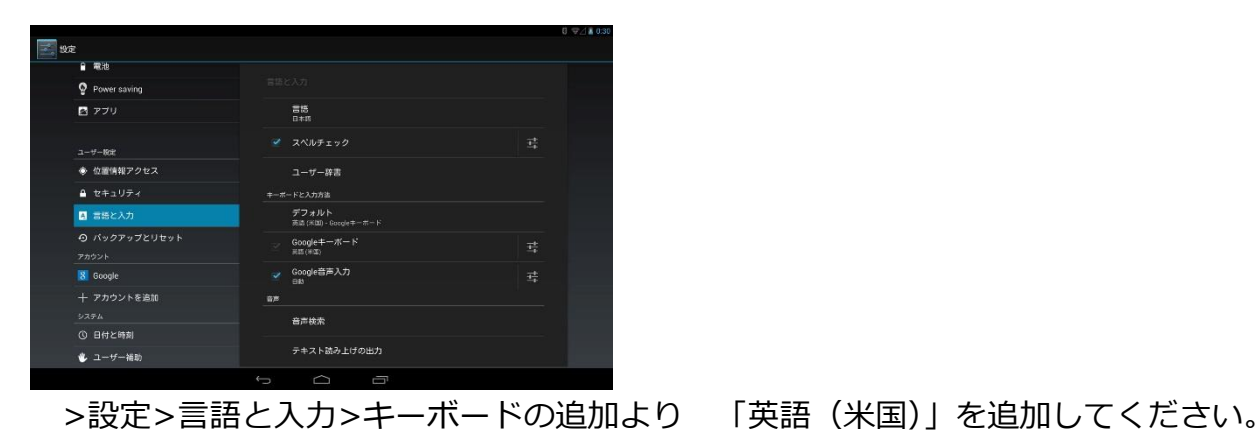

☆設定方法☆ \*OS バージョンによって設定画面、設定項目の名称が異なることがあります。

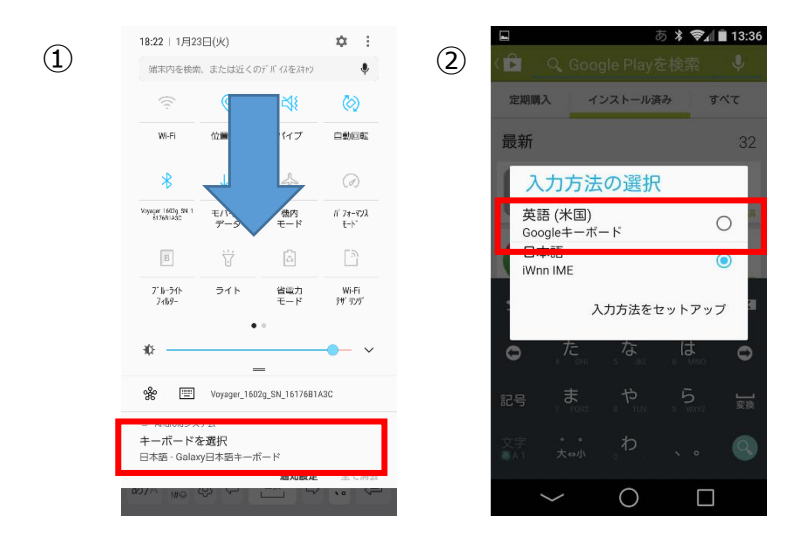

画面上部をスワイプし、「入力方法の選択」もしくは「キーボードの選択」をタップし「英語 (米国)キーボード」を選択してください。

☆設定に記載のある「 \* 」は初期値を表します。

■工場出荷時の設定に戻す

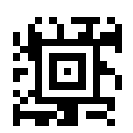

\*8670 側の Bluetooth 情報などもすべて削除されます。再接続にはホストデバイス側の Bluetooth 管理画面より、8670 端末情報を削除する必要となる場合がございます。

■付加コード設定

データの末尾に任意の付加コードを設定することが可能です。

\*付加コード無し データ+CR[Enter] データ+TAB

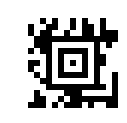

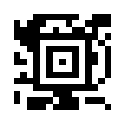

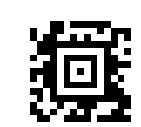

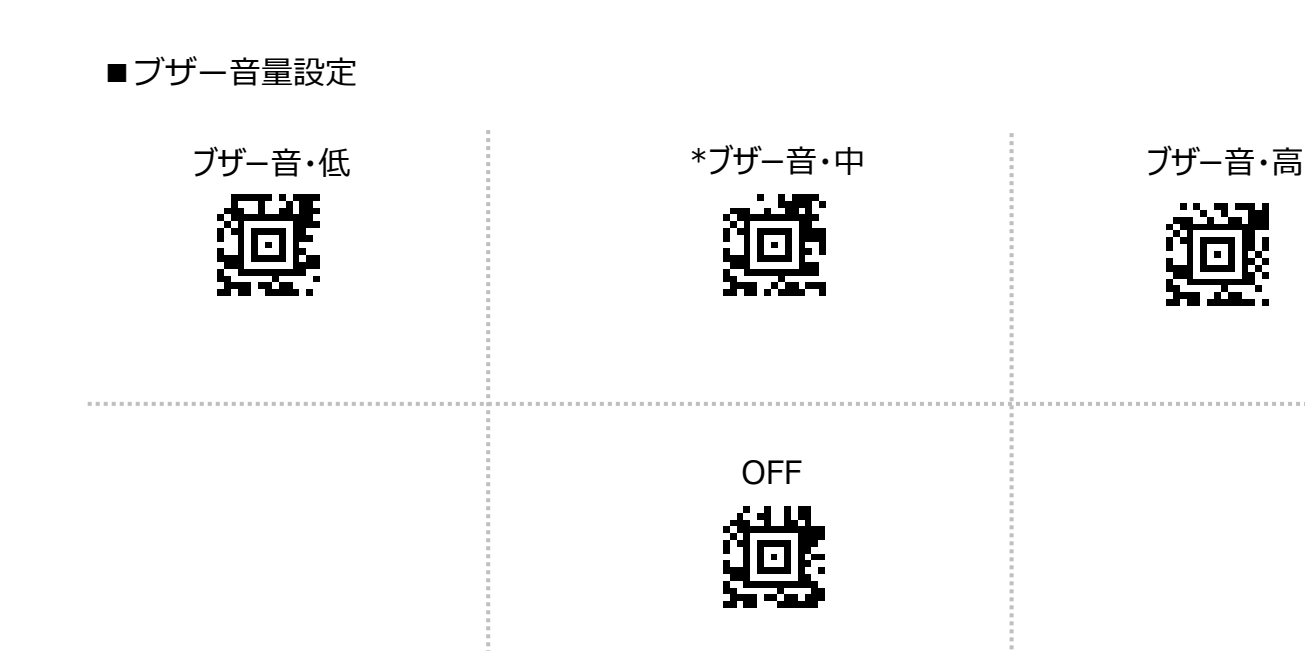

■BluetoothSPP 通信

BluetoothSPP 通信用の設定コードとなります。通常使用時は P3「Bluetooth 接続に関して」を 参考に設定してください。

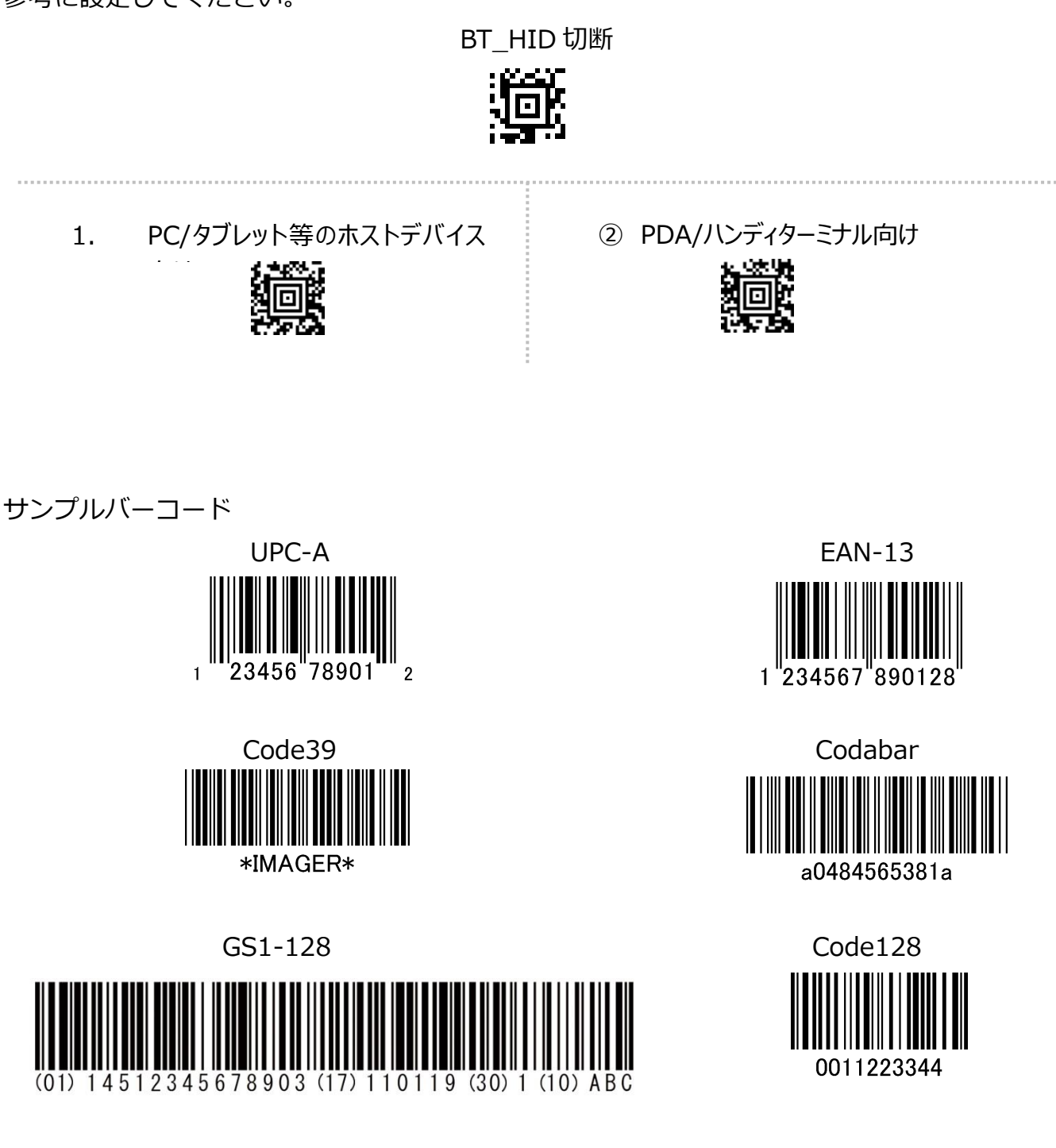

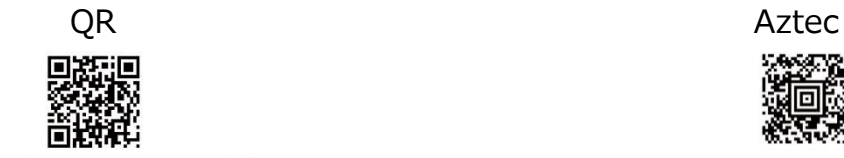

Imaging technology for your solution

Saitama-Pref Kawaguchi-City

**Datamatrix** 

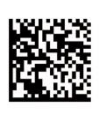

Honeywell Scanning & Data Collection

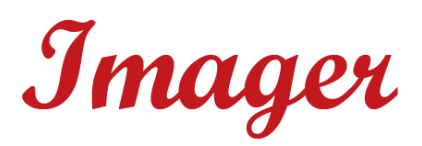

**株式会社イメージャー**

〒333-0811 埼玉県川口市戸塚 2-21-34 アルトピアーノ 2F

Tel:048-456-5381 Fax:048-456-5382 <http://www.imagers.co.jp/> Email:infohp@imagers.co.jp